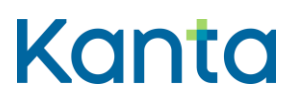

Kelain-palvelun käyttöönoton ohje

17.6.2024

Kela FPA Kanta 06.24 Kanta-palvelut Kanta tiese Kanta tjänsterma<br>
Kanta-palvelut Kanta tjänsterma<br>
REX 150, 00056 Kela PE 450, 00056 FPA New Kanta (ekanta fi

PB 450, 00056 FPA

17.6.2024 1.7

<span id="page-1-0"></span>Muutoshistoria

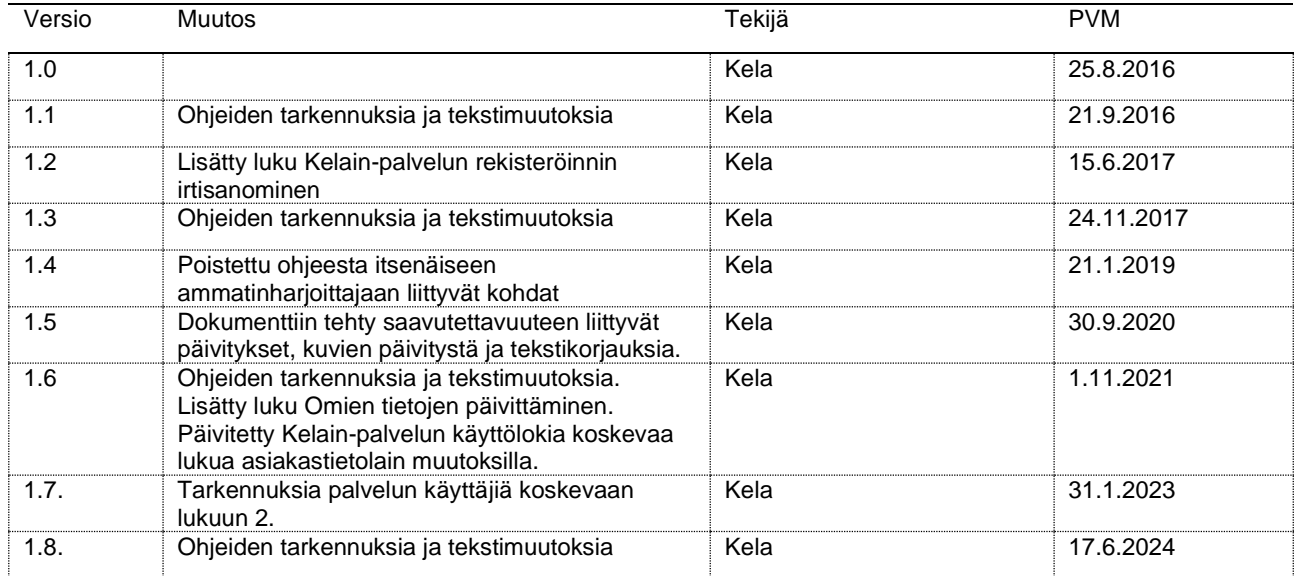

17.6.2024

 $1.7$ 

### Sisällys

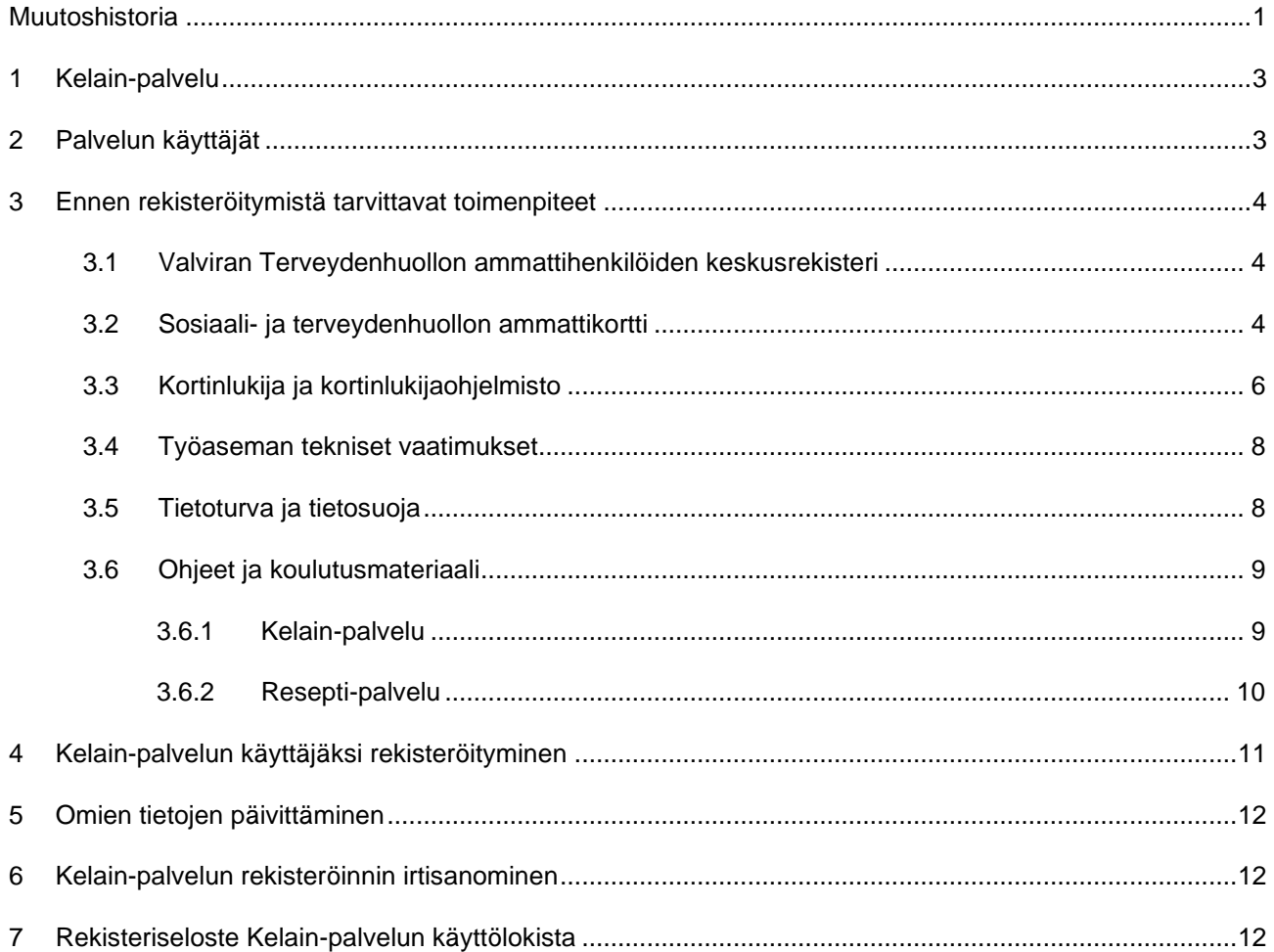

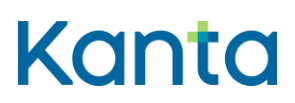

17.6.2024 1.7

<span id="page-3-0"></span>1 Kelain-palvelu

Kelain-palvelu on lääkäreiden ja hammaslääkäreiden käyttöön tarkoitettu käyttöliittymäpalvelu, joka mahdollistaa sähköisten reseptien laatimisen ja käsittelyn internetin välityksellä sekä puhelin- ja tietoliikenneverkkoja käyttävillä laitteilla.

Kelain-palvelun tuottaja on

Kela, Kanta-palvelut PL 450, Nordenskiöldinkatu 12 00056 KELA [www.kanta.fi](http://www.kanta.fi/)

Yhteydenotot palvelun tekniseen tukeen sähköpostilla: tekninentuki@kela.fi tai puhelimitse 020 634 7787.

Kelain-palvelun kuvaus sekä palvelun tuottajan ja käyttäjän vastuut on kuvattu [Kelain](https://www.kanta.fi/ammattilaiset/kelaimen-kayttoonotto)[palvelun käyttöehdoissa](https://www.kanta.fi/ammattilaiset/kelaimen-kayttoonotto) (kanta.fi).

#### <span id="page-3-1"></span>2 Palvelun käyttäjät

Potilasturvallisuussyistä palvelu on tarkoitettu Suomessa vakituisesti asuville lääkäreille ja hammaslääkäreille, joilla on Valviran myöntämä oikeus toimia laillistettuna terveydenhuollon ammattihenkilönä.

- Ammattioikeuden tai lääkkeenmääräämisoikeuden rajoitukset voivat rajoittaa tai estää Kelaimen käyttöä. Käyttäjällä ei saa olla rajoituksia työskentelypaikan, työskentelytavan tai valvonnanalaisuuden suhteen.
- Toistaiseksi Kelainta voi käyttää vain Suomessa.

Lääkärin ja hammaslääkärin, joka haluaa ottaa Kelain-palvelun yksityiskäyttöönsä, tulee rekisteröityä palvelun käyttäjäksi (Ohje kappaleessa 4).

Yksityiskäytöllä tarkoitetaan tilanteita, joissa lääkäri tai hammaslääkäri ei laadi reseptiä itsenäisen ammatinharjoittajan tai sosiaali- ja terveydenhuollon toimijan lukuun/nimissä. Esimerkiksi eläkkeellä oleva lääkäri tai hammaslääkäri voi ottaa Kelain-palvelun yksityiskäyttöönsä. Yksityiskäytöksi katsotaan myös tilanne, jossa terveydenhuollon toimintayksikön palveluksessa oleva lääkäri tai hammaslääkäri omalla vapaa-ajallaan laatii reseptin esim. perheenjäsenelleen.

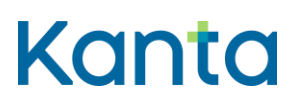

17.6.2024 1.7

#### <span id="page-4-0"></span>3 Ennen rekisteröitymistä tarvittavat toimenpiteet

#### <span id="page-4-1"></span>3.1 Valviran Terveydenhuollon ammattihenkilöiden keskusrekisteri

Kelain-palvelu tarkistaa käyttäjän ammattioikeustiedot Valviran Terhikki-rekisteristä. Ennen rekisteröitymistä tulee varmistaa, että omat tiedot ovat rekisterissä ajan tasalla. Ohjeet tietojen tarkastamiseen ja mahdollisten puutteiden korjaamiseen löytyvät Valviran sivustolta [JulkiTerhikki](https://julkiterhikki.valvira.fi/) –sivulta.

#### <span id="page-4-2"></span>3.2 Sosiaali- ja terveydenhuollon ammattikortti

Sosiaali- ja terveydenhuollon ammattikorttia tarvitaan sähköiseen allekirjoitukseen samoin kuin Kelain-palvelun tekemään käyttäjän tunnistamiseen. Sosiaali- ja terveydenhuollon ammattikortit myöntää Digi- ja väestötietovirasto (DVV).

Ammattikortti on henkilökohtainen ja se on sidottu kortinhaltijan ammattioikeuteen. Sosiaalija terveydenhuollon ammattihenkilö voi työskennellä yhdellä kortilla valtakunnallisesti kaikissa terveydenhuollon organisaatioissa.

Ammattikortin voi hankkia mistä tahansa julkisen terveydenhuollon rekisteröintipisteestä. Lista rekisteröintipisteistä ja linkki ajanvaraukseen löytyvät [DVV:n](https://dvv.fi/varmenteet-sosiaali-ja-terveydenhuollolle) sivuilta. Ammattikortti on maksuton, mutta julkisen terveydenhuollon rekisteröintipisteet voivat periä rekisteröintipalvelusta omia kustannuksiaan vastaavan maksun. Maksun suuruutta voi tiedustella suoraan rekisteröintipisteestä.

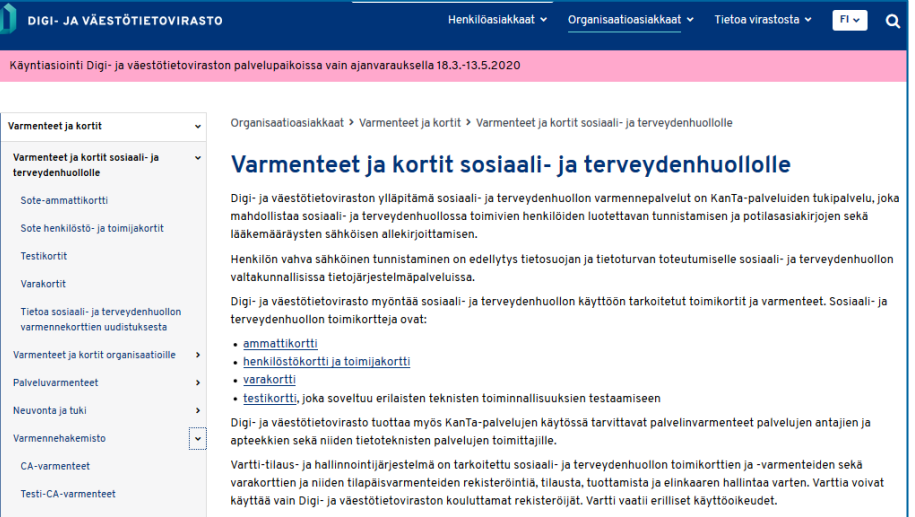

17.6.2024 1.7

Ammattikorttiin liittyvä tunnusluku lähetetään erillisessä kirjeessä 2-4 arkipäivän viiveellä kortin saapumisesta kortinhaltijan ilmoittamaan osoitteeseen. Tunnuslukukuori sisältää kahdeksannumeroisen aktivointitunnusluvun (entinen avaustunnusluku PUK).

Aktivointitunnusluvulla

- asetetaan kortille haluttu nelinumeroinen perustunnusluku (PIN1), jolla tunnistaudutaan järjestelmien käyttäjiksi (esim. Kelain-palveluun kirjautuessa)
- asetetaan kortille haluttu nelinumeroinen allekirjoitusluku (PIN2), jolla tehdään sähköinen allekirjoitus
- avataan lukkiutuneet PIN-tunnusluvut.

[Kortin aktivointi aktivointitunnusluvulla](https://dvv.fi/toimikortin-kayttoonotto) tulee tehdä kortinlukijaohjelmistolla (Fujitsu Oy:n mPollux Digisign Client). Kortinlukijaohjelmistosta suositellaan käytettävän uusinta versiota. Ohjelmiston voi päivittää Digi- [ja väestötietoviraston sivulta \(dvv.fi\).](https://dvv.fi/kortinlukijaohjelmisto) [Ohje varmenteen](https://dvv.fi/testaa-varmenteen-kayttoa)  [testaukseen,](https://dvv.fi/testaa-varmenteen-kayttoa) jos aktivoinnin yhteydessä allekirjoitustunnusluvun asettaminen epäonnistuu tai muusta syystä tunnukset on asetettava uudelleen.

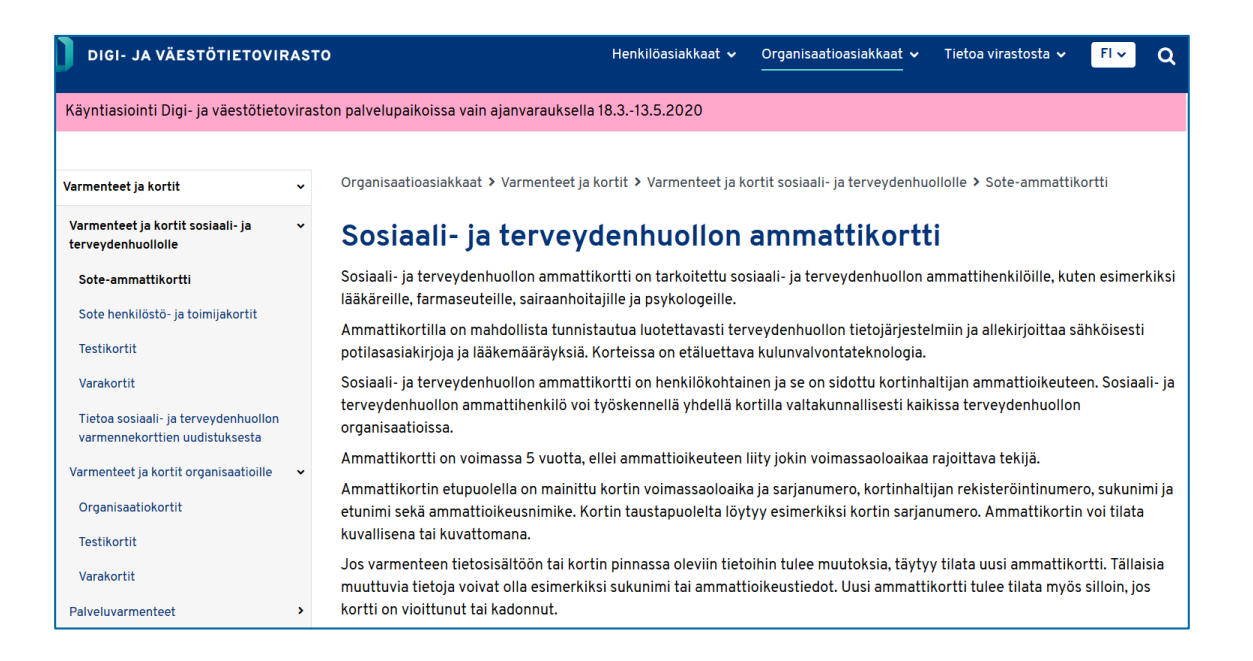

Ammattikorttikortti on voimassa 5 vuotta, ellei ammattioikeuteen liity jokin voimassaoloaikaa rajoittava tekijä. Voimassaoloaika lukee kortin etupuolella. Kortinlukijaohjelmisto varoittaa 1 kuukausi ennen voimassaoloajan päättymistä. Uutta ammattikorttia ei lähetetä automaattisesti. Voit uusia kortin sähköisesti ennen vanhan ammattikortin voimassaoloajan loppumista DVV:n WebVartti -palvelusta tai voit käydä tilaamassa kortin julkisen terveydenhuollon rekisteröintipisteestä. Uuden kortin toimitus kestää noin 2 viikkoa.

17.6.2024 1.7

Uuden kortin tai aktivointitunnusluvun tilaaminen edellyttää kortinhaltijan henkilökohtaista käyntiä julkisen terveydenhuollon rekisteröintipisteessä. Kortinhaltijalla tulee olla mukanaan jokin poliisin myöntämistä voimassaolevista tunnistamisasiakirjoista (passi tai henkilökortti).

Ammattikortti on henkilökohtainen ja on tarkoitettu ainoastaan kortinhaltijalle. Kaikki kortilla tehtävät sähköiset toiminnot tapahtuvat kortinhaltijan nimissä ja vastuulla. Korttia on säilytettävä huolellisesti ja erillään tunnusluvuista.

Mikäli kortti on vahingoittunut, kadonnut, anastettu tai tarpeeton, on tästä ilmoitettava välittömästi sulkupalveluun väärinkäytösten estämiseksi. Sulkupalvelu toimii ympäri vuorokauden kaikkina viikonpäivinä:

- puh. 0800 162 622 (maksuton Suomesta soitettaessa),
- ulkomailta soitettaessa +358 800 162 622 (+paikallisen operaattorin veloitus).

Kortinhaltijan vastuu kortista päättyy, kun ilmoitus on vastaanotettu sulkupalvelussa.

Mahdolliset korjauspyynnöt ammattioikeusasioissa osoitetaan aina Valviran lupaosastolle, puh. 0295 209 550.

Kortin käyttöön liittyvissä asioissa ja ongelmatilanteissa saa apua julkisen terveydenhuollon rekisteröintipisteistä tai [neuvontapalvelusta.](https://dvv.fi/sulku-ja-neuvontapalvelut)

#### <span id="page-6-0"></span>3.3 Kortinlukija ja kortinlukijaohjelmisto

Sosiaali- ja terveydenhuollon ammattikortin käyttäminen edellyttää, että käytettävässä työasemassa on sisäinen kortinlukija tai siihen on liitetty ulkoinen kortinlukija. Suurin osa markkinoilla olevista kortinlukijoista käy tähän tarkoitukseen. Kortinlukija kannattaa hankkia asiantuntevasta IT-tarvikkeita myyvästä liikkeestä ja varmistaa sopivuus myyjältä.

Jotta sähköinen allekirjoitus ja tunnistautuminen ammattikortilla onnistuu, sinun täytyy asentaa DVV:n tarjoama kortinlukijaohjelmisto työasemaasi. Kortinlukijaohjelmiston saat ladattua [DVV:n sivultolta,](https://dvv.fi/kortinlukijaohjelmisto) josta löytyvät myös ohjeet ohjelmiston asennukseen, varmenteen testaamiseen ohjelmiston asennuksen jälkeen sekä mahdollisten ongelmatilanteiden selvittämiseen. Kelain-palvelussa kortinlukijaohjelmiston version pitää olla 4.1 tai uudempi.

#### **Käyttöönoton ohje** 7 (13) Kelain

17.6.2024 1.7

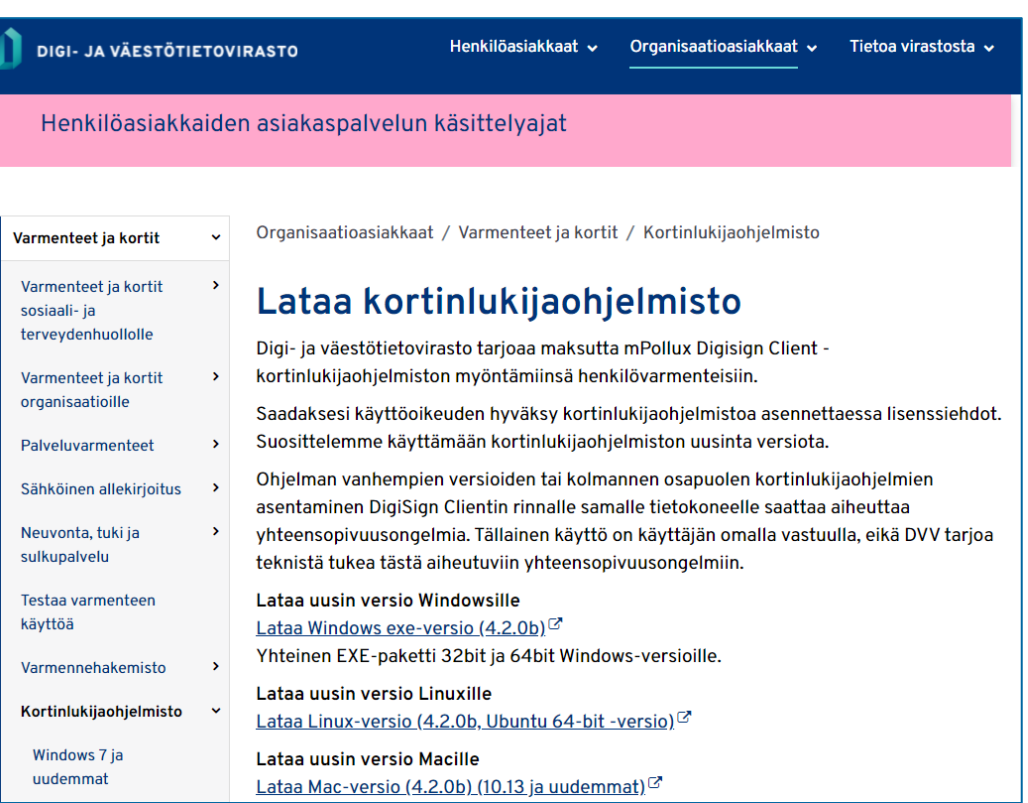

[Windows](https://dvv.fi/windows-versiot) ja [MAC](https://dvv.fi/mac-versiot) työasemille on omat ohjeensa.

1. Jos sinulla on vanhempi versio kuin 4.1 DigiSign:sta tai joku toinen kortinlukijaohjelmisto asennettuna työasemallesi, poista se. Ohje poiston tekemiseen löytyy kappaleesta 2.1.

2. Asenna ohjelmisto. Kortinlukijaohjelmiston asennuspaketin löydät sivun vasemmasta reunasta Kortinlukijaohjelmiston ja varmenteen testaus –otsikon alta. Ohjeessa asennuksen kulku on kuvattu kappaleessa 2.2.

- Jos sinulla on työasemassasi Windows-käyttöjärjestelmä valitse Windows versiot linkki ja avautuvalta sivulta ylin vaihtoehto: Lataa Windows exe versio (Yhteinen EXE-paketti 32bit ja 64bit Windows-versioille).
- Jos taas käytät MAC työasemaa, valitse linkki Mac -versiot ja avautuvalta sivulta sopiva vaihtoehto.

3. Varmista asennuksen onnistuminen testaamalla. Valitse sivun vasemmassa reunassa oleva [Testaa varmenne.](https://dvv.fi/testaa-varmenteen-kayttoa) Ohjeessa testaus on kuvattu kappaleessa 2.3

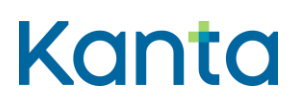

17.6.2024 1.7

Kelaimen käyttöön ei suositella Firefox-selainta. Jos kuitenkin käytät kyseistä selainta, sinun tulee vielä tehdä muutoksia selaimen asetuksiin. Muuten selain ilmoittaa, että yhteys ei ole luotettu. Seuraa DigiSign ohjeen kappaleessa 2.4 annettuja ohjeita tai [Lääkäriliiton ohjeita.](https://www.laakariliitto.fi/jasenyys/jasentuotteet/kortinlukija/firefox-lisaasetukset/)

#### <span id="page-8-0"></span>3.4 Työaseman tekniset vaatimukset

Kelain tukee niitä käyttöjärjestelmiä ja selaimia, joita DigiSign –ohjelmisto tukee. Lisätietoa [dvv.fi/kortinlukijaohjelmisto](https://dvv.fi/kortinlukijaohjelmisto) (dvv.fi).

Kelainta käytetään internet-selaimella. Kelain tukee seuraavien selainten uusimpia versioita:

- Firefox
- Google Chrome
- Microsoft Edge
- Safari

Kelain-palvelun käyttö ei aseta erityisiä vaatimuksia työaseman tehokkuudelle tai tietoliikenneyhteyden nopeudelle. Huomioi kuitenkin, että niillä voi olla vaikutusta siihen, kuinka sujuvaksi ja nopeaksi koet Kelain-palvelun käytön.

#### <span id="page-8-1"></span>3.5 Tietoturva ja tietosuoja

Huolehdi, että työasemasi virustorjuntaohjelmisto ja päivitykset ovat aina ajan tasalla.

Älä tallenna tai asenna työasemallesi mitään tuntemattomasta lähteestä. Jos näytölle ilmestyy yllättäen ponnahdusikkuna, jossa on alla olevan kuvan kaltainen ilmoitus, kyse on todennäköisesti haittaohjelmasta. Valitse aina "Ei".

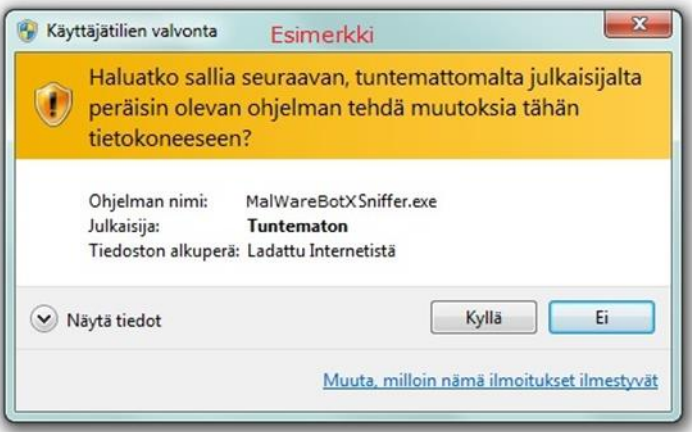

17.6.2024 1.7

Jos käytät langatonta verkkoa, varmista, että se on suojattu. Kelain-palvelun käyttöä tulee välttää yleisissä tiloissa (esim. lentokentät, kahvilat) tarjolla olevissa langattomissa verkoissa. Jos WLAN-verkko on suojaamaton, siinä liikkuvaa viestiliikennettä voidaan helposti kuunnella.

Työaseman käyttäminen julkisissa tiloissa voi mahdollistaa näytöllä näkyvien tietojen urkkimisen. Suojaa työasemasi näyttö tietosuojakalvolla, joka estää näytöllä näkyvien tietojen lukemisen sivusuunnasta. Huolehdi myös siitä, ettei kukaan pääse selkäsi takaa katsomaan tietoja.

Jos käytät yhteisessä käytössä olevaa verkkokirjoitinta tulostamiseen, huolehdi, ettei Kelainpalvelusta tulostamasi tuloste unohdu kirjoittimelle, ja ettei näin synny ulkopuoliselle mahdollisuutta nähdä potilaan tietoja.

**Lopeta Kelain-palvelun käyttö kirjautumalla ulos palvelusta ja ottamalla ammattikortti pois kortinlukijasta.** Poista kortti lukijasta aina, kun poistut työasemasi äärestä. Säilytä ammattikorttiasi ja sen tunnuksia erillään.

Huolehdi oman koneesi lukkiutumisesta automaattisesti esim. 15 minuutin käyttämättömyyden jälkeen.

Tutustu kanta.fi -sivustolta löytyviin tietoturva- [ja tietosuojakoulutuksiin](https://thl.fi/fi/web/tiedonhallinta-sosiaali-ja-terveysalalla/ohjeet-ja-soveltaminen/koulutusmateriaalit) ennen Kelainpalvelun käytön aloittamista.

#### <span id="page-9-0"></span>3.6 Ohjeet ja koulutusmateriaali

Kelain-palvelun käyttäjäksi rekisteröityvältä edellytetään, että hän on perehtynyt sekä Kelainpalvelun ohjeistukseen että Sähköisen reseptin toimintamallin ohjeistukseen ja koulutusmateriaaliin.

#### <span id="page-9-1"></span>3.6.1 Kelain-palvelu

Kelain-palvelun käyttöliittymän toteutuksessa on pyritty huomioimaan helppokäyttöisyys ja ohjaavuus. Käytön tueksi on tarjolla ohjeistusta sekä käyttöliittymän kautta että [Kelain](https://www.kanta.fi/ammattilaiset/kelain)[sivustolla.](https://www.kanta.fi/ammattilaiset/kelain)

Kelain-palvelun käyttöliittymässä on sivun alapalkissa linkki käyttöohjeisiin.

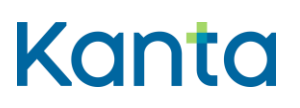

### **Käyttöönoton ohje** 10 (

13)

17.6.2024 1.7

Suomi v Kanta Kelain  $\bullet$  $\bullet$ Kelain-palvelussa on 29.11.2022 otettu käyttöön uusia toiminnallisuuksia  $\bullet$  $\bullet$ Koulutuksesta tukea uusien ominaisuuksien käyttöön  $\bullet$ Kelaimen käyttäjäksi rekisteröityminen Æ  $\label{thm:main}$ 1. Kirjaudu sisään asettamalla kortti lukulaitteesee<br/>e $2.$  Järjestelmä siirtyy palveluun kuvaa k<br/>likkaamalla © Kanta-palvelut, Kansaneläkelaitos Kelain 1.5.9 | Käyttöohje | Käyttöönotto-ohje | Rekisteriseloste | Saavutettavuusseloste

Kelain

#### <span id="page-10-0"></span>3.6.2 Resepti-palvelu

Kanta.fi -sivuston [Resepti-palvelun esittely](https://www.kanta.fi/ammattilaiset/resepti-terveydenhuollolle) kokonaisuudesta löytyy tietoa sähköisestä reseptistä ja sen käsittelystä. Löydät sähköiseen reseptiin liittyvät koulutusmateriaalit ja toimintamallidokumentit seuraavien linkkien takaa:

- [Sähköisen reseptin toimintamallin koulutustallenteet ja –materiaalit \(kanta.fi\)](https://www.kanta.fi/ammattilaiset/terveydenhuollon-koulutukset)
- [Sähköisen reseptin kansalliset toimintamallidokumentit](https://thl.fi/fi/web/tiedonhallinta-sosiaali-ja-terveysalalla/ohjeet-ja-soveltaminen/toimintamallit-ja-tavat) (thl.fi)

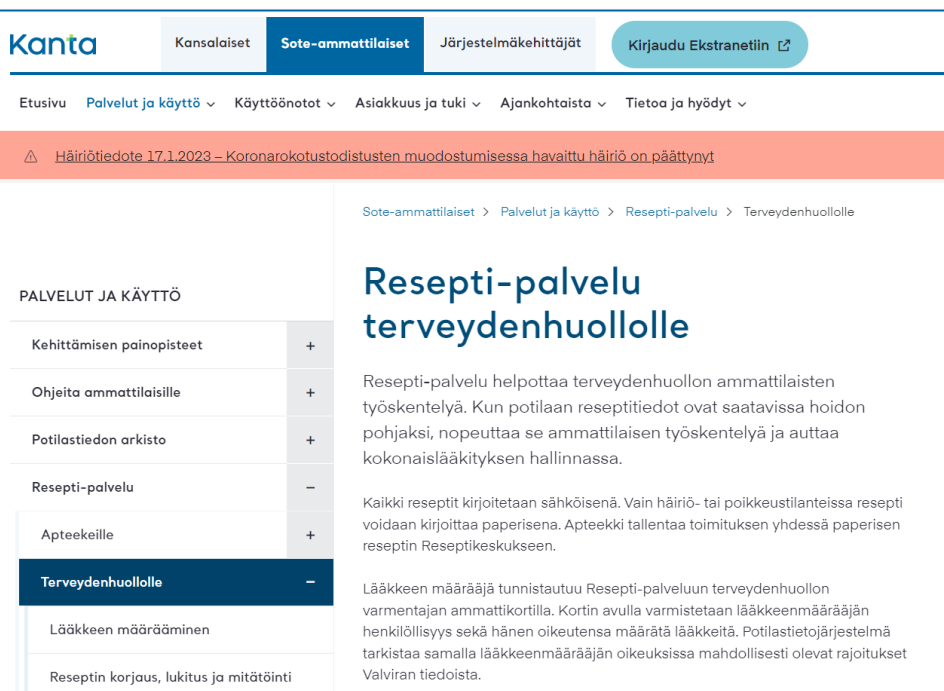

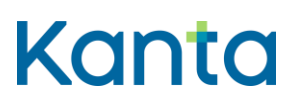

### **Käyttöönoton ohje** 11 ( Kelain

17.6.2024 1.7

### <span id="page-11-0"></span>4 Kelain-palvelun käyttäjäksi rekisteröityminen

1. Avaa selain ja kirjoita Kelain-palvelun osoite [www.kelain.fi](http://www.kelain.fi/) selaimen osoitekenttään. Myös kanta.fi [Kelain-sivustolta](https://www.kanta.fi/ammattilaiset/kelain) löytyy linkki palveluun.

2. Kun olet saanut palvelun etusivun näkyviin, varmista, että kortinlukija on kytketty työasemaan ja aseta varmennekorttisi lukijaan. Napauta hiirellä näyttöä varmennekortin kuvan läheisyydestä. Syötä sovelluksen pyytämä tunnusluku (PIN1).

3. Sinulle avautuu suoraan yksityiskäyttäjän rekisteröitymissivu.

4. Täytä kaikki rekisteröitymissivulla vaaditut tiedot. Rekisteröitymisessä annettavat pakolliset tiedot on merkitty tähdellä (\*).

#### **Yhteystiedot**

- Anna sähköpostiosoitteesi. Sähköpostiosoite on annettava kahteen kertaan oikeinkirjoituksen varmistamiseksi.
- Anna puhelinnumerosi muodossa "+maan suunta suuntanumero ilman etunollaa puhelinnumero" ilman välilyöntejä, esim. +3584512345678.

#### **Laskutus- ja osoitetiedot**

Sähköisestä reseptistä ja Kelain-palvelun käyttämisestä perittävät maksut määrätään vuosittain sosiaali- ja terveysministeriön asetuksella. Lisätietoja [Kelaimen maksuista.](https://www.kanta.fi/ammattilaiset/kelain)

- Valitse laskun kieli; joko suomi tai ruotsi.
- Anna laskutusosoite: lähiosoite, postinumero sekä postitoimipaikka.
- Jos haluat verkkolaskun, anna verkkolaskuosoite ja välittäjän tunnus. Verkkolaskuosoite voi olla esimerkiksi IBAN tunnus tai OVT-tunnus. IBAN tunnus on FI-alkuinen suomalainen tilinumero. OVT-tunnus koostuu 12–17 numerosta ja sen alku on 0037. Välittäjän tunnus on verkkolaskun vastaanottajan laskujen välittäjänä toimivan operaattorin tai pankin tunnus.
- Anna hallinnollinen osoite.
- Potilasohjeeseen tulostuvat yhteystiedoksi Kelain-palvelun tuottajan yhteystiedot. Halutessasi voit vaihtaa potilasohjeelle tulostuvaa osoitetta linkistä Vaihda potilasohjeelle tulostettava osoite.

5. Lue sivulla olevasta painikkeesta avautuvat palvelun käyttöehdot ja hyväksy ne sähköisellä allekirjoituksella (PIN2-tunnusluvulla).

13)

13)

17.6.2024 1.7

6. Rastittamalla valintaruudun "Olen tutustunut käyttö- ja toimintaohjeisiin" vakuutat, että olet perehtynyt tarjolla olevaan ohjeistukseen. Ohjeista ja koulutusmateriaaleista on kerrottu yllä kappaleessa 3.6.

7. Palvelu ilmoittaa onnistuneesta rekisteröitymisestä. Voit aloittaa Kelain-palvelun käytön välittömästi onnistuneen rekisteröitymisen jälkeen.

#### <span id="page-12-0"></span>5 Omien tietojen päivittäminen

Rekisteröitymisen yhteydessä antamiasi yhteystietoja tulee päivittää niiden muuttuessa. Pääset muuttamaan yhteystietojasi, kun kirjaudut palveluun ja valitset nimesi vieressä olevasta alasvetovalikosta kohdan Omat tiedot. Yhteystietosi tallentuvat [Kanta-palvelujen](https://www.kanta.fi/kanta-palveluja-kayttavien-asiakkaiden-tietosuojaseloste)  [asiakasrekisteriin.](https://www.kanta.fi/kanta-palveluja-kayttavien-asiakkaiden-tietosuojaseloste)

Ammattioikeudet, tutkinnot, erikoisalat ja ammattioikeusrajoitukset päivittyvät automaattisesti Valviran tietojen mukaisesti.

#### <span id="page-12-1"></span>6 Kelain-palvelun rekisteröinnin irtisanominen

Voit irtisanoa Kelain-palvelun rekisteröitymisen samalla sivulla, jossa rekisteröidytään. Sivulta löytyy erillinen Irtisanomisilmoitus-painike. Pääset sivulle, kun kirjaudut palveluun ja valitset nimesi vieressä olevasta alasvetovalikosta kohdan Omat tiedot.

Irtisanominen tulee voimaan välittömästi, kun allekirjoitat irtisanomisen sähköisesti allekirjoitustunnusluvulla (PIN2).

### <span id="page-12-2"></span>7 Rekisteriseloste Kelain-palvelun käyttölokista

Kelain-palvelun käytöstä ja käyttäjästä tallentuu käyttöloki. Kelain-palvelun käyttölokille tallentuu tieto siitä, kuka on käsitellyt, katsellut tai muuttanut potilaan tietoja. Jokainen Kelain-palvelun käyttäjä on omasta palvelun käytöstään muodostettavien lokitietojen yhteisrekisterinpitäjä Kelan kanssa. Kela toimii käyttöliittymän käyttölokien yhteyspisteenä.

Potilaan tietojen käsittelyn, katselun ja muuttamisen lisäksi käyttölokiin tallentuu potilaan henkilötietoja, jotka muodostavat henkilötietorekisterin. EU:n yleisen tietosuoja-asetuksen ja tietosuojalain mukaan potilaalla on oikeus tarkastaa mitä henkilötietoja hänestä on tallennettu henkilörekisteriin.

#### **Käyttöönoton ohje** 13 (

13)

17.6.2024 1.7

Kelain-palvelujen käyttäjänä olet tallentamiesi, katselemiesi ja käyttämiesi henkilötietojen yhteisrekisterinpitäjä Kelan kanssa. Täydennä Kelain-palvelun käyttölokin rekisteriselosteen malli -pohjaan ammattitiedot, tulosta käyttölokirekisterin rekisteriseloste ja säilytä sitä itselläsi.

Kelain

Potilaalla on oikeus tarkastaa reseptitietojen käsittelystä muodostuneet lokitiedot pyytämällä ne asianomaiselta rekisterinpitäjältä. Käyttölokin rekisterinpitäjänä voit tulostaa lokitiedot potilaalle Kelain-palvelusta tai tarvittaessa välittää potilaan pyynnön Kelan kirjaamoon (Kirjaamo, PL 450, 00056 Kela). Pyynnön voi tehdä myös ottamalla yhteyttä puhelimitse tai sähköpostitse Kelan kirjaamoon (kirjaamo@kela.fi).